#### **УТВЕРЖДАЮ**

**Первый заместитель генерального директора-заместитель по научной работе ФГУП «ВНИЦФТРИ»** 

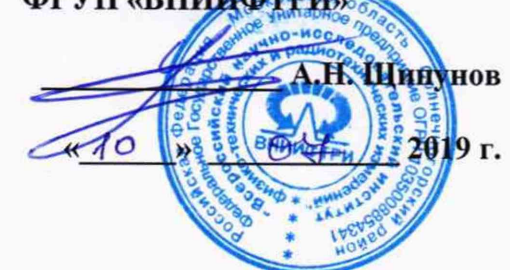

# **Регистраторы высокочастотных импульсов PD-Analyzer**

# **МЕТОДИКА ПОВЕРКИ 651-19-016 МП**

**р.п. Менделеево 2019 г.**

# Содержание

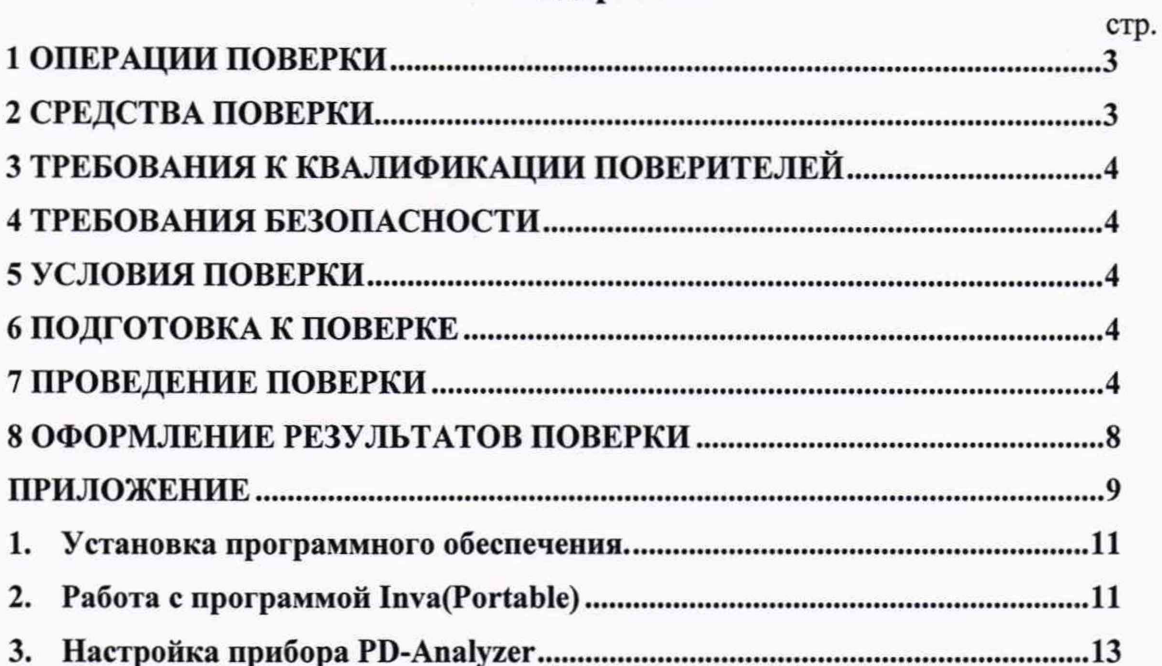

Настоящая методика распространяется на регистраторы высокочастотных импульсов PD-Analyzer (далее по тексту - регистраторы), изготавливаемые ООО «Димрус», г. Пермь, и устанавливает объём, методы и средства первичной и периодических поверок.

Интервал между поверками - 2 года.

При проведении поверки необходимо руководствоваться эксплуатационной документацией на регистраторы (руководством по эксплуатации 4226-083-60715320-2018 РЭ, паспортом 4226-083-60715320-2018 ПС) и используемым при поверке оборудованием.

#### **1 ОПЕРАЦИИ ПОВЕРКИ**

<span id="page-2-0"></span>1.1 При проведении поверки должны быть выполнены операции, указанные в таблице 1.1.

Таблица 1.1 - Операции поверки

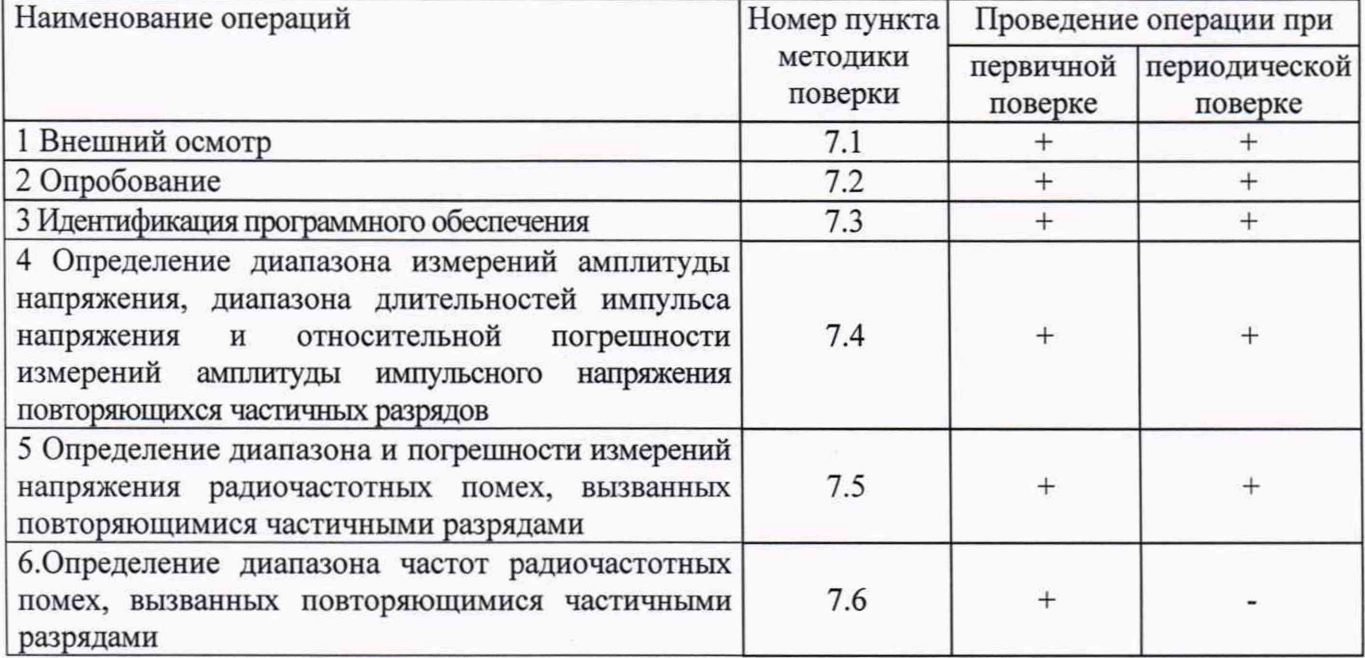

1.2 Допускается проведение поверки отдельных измерительных каналов и/или на меньшем числе измеряемых величин, которые используются при эксплуатации по соответствующим пунктам настоящей методики поверки. Соответствующая запись должна быть сделана в эксплуатационных документах и свидетельстве о поверке на основании решения эксплуатирующей организации.

#### **2 СРЕДСТВА ПОВЕРКИ**

2.1 При проведении поверки должны применяться средства поверки, указанные в таблице 2.1.

Таблица 2.1 - Средства поверки

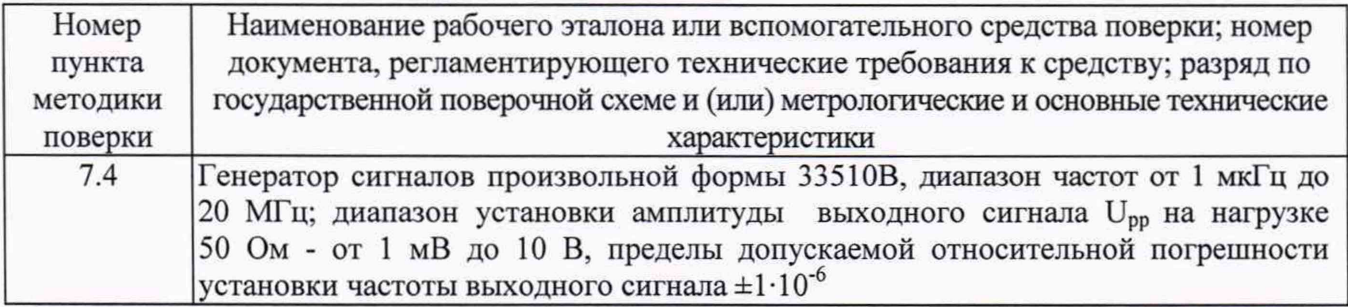

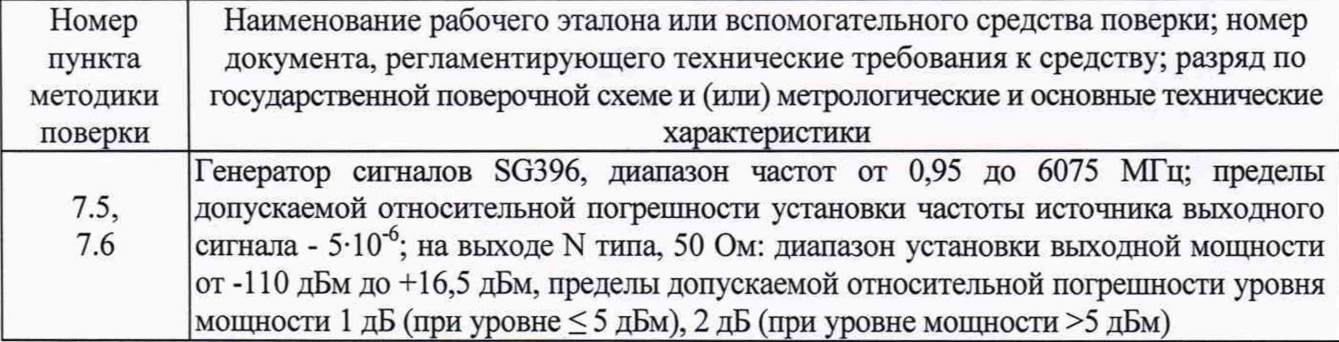

2.2 Применяемые при поверке средства измерений (СИ) должны быть поверены.

2.3 Допускается применение других средств поверки, обеспечивающих определение метрологические характеристики с требуемой точностью.

#### **3 ТРЕБОВАНИЯ К КВАЛИФИКАЦИИ ПОВЕРИТЕЛЕЙ**

3.1 К проведению поверки могут быть допущены лица, имеющие высшее или среднее техническое образование и практический опыт в области радиотехнических измерений и аттестованные на право проведения поверки.

#### **4 ТРЕБОВАНИЯ БЕЗОПАСНОСТИ**

4.1 При проведении поверки следует соблюдать требования ГОСТ 12.3.019-80 и требования безопасности, устанавливаемые эксплуатационной документацией на поверяемый регистратор и используемое при поверке оборудование.

#### **5 УСЛОВИЯ ПОВЕРКИ**

5.1 Поверку проводить при условиях:

- температура окружающего воздуха от 15 до 25 °С,
- относительная влажность окружающего воздуха от 30 до 80 %,
- атмосферное давление от 735 до 755 мм рт. ст.,
- напряжение сети питания от 198 до 242 В,
- частота сети питания от 49 до 51 Гц.

#### **6 ПОДГОТОВКА К ПОВЕРКЕ**

6.1 Поверитель должен изучить эксплуатационные документы на поверяемый регистратор и используемые средства поверки.

6.2 Перед проведением поверки используемое при поверке оборудование должно быть подготовлено к работе в соответствии с эксплуатационной документацией на него.

#### **7 ПРОВЕДЕНИЕ ПОВЕРКИ**

7.1 Внешний осмотр

7.1.1 Перед распаковыванием поверяемого регистратора необходимо выдержать его в течение 4 ч в теплом сухом помещении при температуре окружающего воздуха от плюс 15 до плюс 25 °С.

7.1.2 Распаковать регистратор, произвести внешний осмотр и установить выполнение следующих требований:

- комплектность должна соответствовать данным, приведенным в эксплуатационной документации;

- все органы коммутации должны обеспечивать надежность фиксации во всех позициях;

все разъемы, клеммы и измерительные провода не должны иметь повреждений, следов окисления и загрязнений;

маркировка и функциональные надписи должны читаться и восприниматься однозначно;

- наружные поверхности корпуса, лицевая панель, разъемы, соединительные кабели и органы управления не должны иметь механических повреждений и деформаций, которые могут повлиять на работоспособность регистратора.

7.1.3 Результаты поверки считать положительными, если указанные в п. 7.1.2 требования выполнены, надписи и обозначения регистратора имеют четкое видимое изображение. В противном случае дальнейшие операции не выполняют, а регистратор признают непригодным к применению.

#### 7.2 Опробование

7.2.1 Включить персональный компьютер, дождаться загрузки операционной системы и подключить регистратор к свободному порту USB. Опробование регистратора осуществляют путем проведения операций, связанных с измерением параметров сигналов физических величин, снимаемых с входа прибора, и просмотром параметров сигналов в программе «Inva (portable)», поставляемой в комплекте с регистратором. Все действия проводят в соответствии с разделом 2.2 4226-083-60715320-2018 РЭ.

7.3 Идентификация программного обеспечения (ПО)

7.3.1 С помощью программы HashCalc (или аналогичной) рассчитать контрольную сумму исполняемого кода файла Inva.Portable.exe с использованием алгоритма CRC-32.

7.3.2 Запустить программу Inva.Portable.exe и считать идентификационное наименование ПО с заголовка программы.

7.3.3 Результаты поверки считать положительными, если идентификационное наименование ПО и цифровой идентификатор (контрольная сумма исполняемого кода) ПО соответствуют данным, приведенным в таблице 7.1.

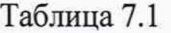

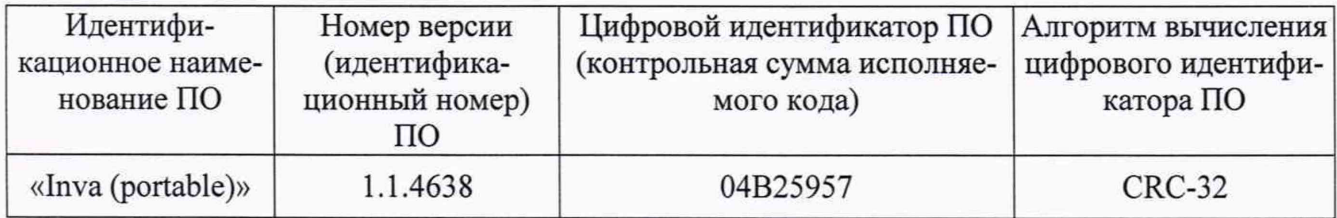

7.4 Определение диапазона измерений амплитуды напряжения, диапазона длительностей импульса напряжения и относительной погрешности измерений амплитуды импульсного напряжения повторяющихся частичных разрядов

7.4.1 Включить и подготовить к работе регистратор согласно 4226-083-60715320-2018 РЭ.

7.4.2 Запустить программу «Inva (portable)».

- 7.4.3 В режиме диалога с программой:
	- выбрать тип регистратора;
	- выбрать пункт меню «настройки прибора».
	- загрузить файл настроек прибора «диапазон НЧ, свыше 0,3 В»;
	- выбрать режим «измерения в реальном времени».

7.4.4 Подсоединить к разъему «Ch 1» регистратора с помощью коаксиального кабеля (из комплекта поставки регистратора) генератор сигналов произвольной формы 33510В (далее генератор 33510В).

7.4.5 Установить на генераторе 33510В следующие параметры сигнала в соответствии с рисунком 1 (режим Burst):

- частота сигнала  $f = 3$  МГц (длительность импульса  $1/f = 3,33 \cdot 10^{-7}$  с);
- число периодов 1;
- $-$  длительность цикла Т = 10 мс;
- амплитуда сигнала  $U_{\text{ver}} = 3.5 \text{ B}$  (peak-to-peak -7 Bpp).

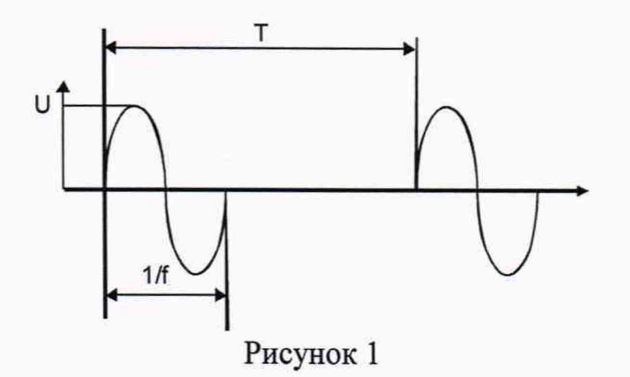

7.4.6 Подать сигнал генератора 33510В.

7.4.7 Записать показания регистратора  $U_{\text{\tiny{H3M}}}$ , В, в таблицу 7.1.

7.4.8 Рассчитать относительную погрешность измерения амплитуды импульсного напряжения повторяющихся частичных разрядов по формуле (1):

$$
\delta = \left(\frac{U_{\text{nsm}} - U_{\text{yer}}}{U_{\text{yer}}}\right) \cdot 100\% \tag{1}
$$

и результат занести в таблицу 7.1.

Таблица 7.1

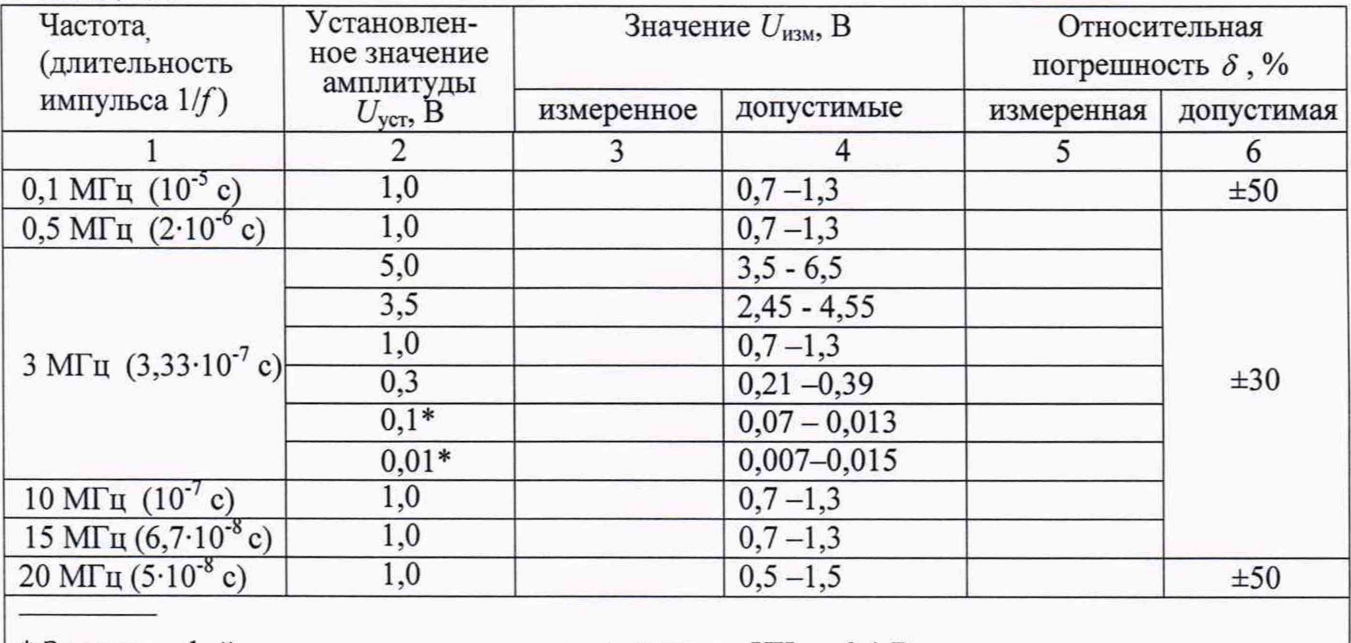

 $|*$  Загрузить файл настроек регистратора – «диапазон НЧ до 0,1 В»

7.4.9 Устанавливая частоту и амплитуду сигнала генератора 33510В в соответствии с таблицей 7.1, повторить операции п.п. 7.4.6 -7.4.8.

7.4.10 Повторить операции п.п. 7.4.4 - 7.4.9 для всех измерительных каналов регистратора.

7.4.11 Результаты поверки считать положительными, если в диапазоне от 0,01 до 5 В для длительностей импульса напряжения от  $5.10^{-8}$  до  $10^{-5}$  с все значения  $U_{\text{max}}$ , приведенные в графе 3 таблицы 7.1, находятся в допускаемых пределах, указанных в графе 4 таблицы 7.1, т.е. значения относительной погрешности измерений амплитуды импульсного напряжения частичных разрядов *8* , приведенные в графе 5 таблицы 7.1 находятся в допускаемых пределах, указанных в графе 6 таблицы 7.1.

7.5 Определение диапазона и погрешности измерений напряжения радиочастотных помех, вызванных повторяющимися частичными разрядами

7.5.1 Загрузить файл настроек регистратора - «диапазон 450 - 1200 МГц». Выбрать режим «Измерение в реальном времени».

7.5.2 Подключить генератор сигналов SG396 (далее - генератор SG396) к разъему «Ch 1» регистратора с помощью коаксиального кабеля из комплекта поставки регистратора.

7.5.3 Генератор SG396 установить в режим импульсной модуляции.

7.5.4 Установить на генераторе SG396 параметры импульсной модуляции:

- длительность импульса 600 не
- период следования 10 мс.

7.5.5 Установить на генераторе SG396 частоту несущей 800 МГц.

7.5.6 Установить на генераторе SG396 значение выходного напряжения  $U_{\text{ver}}$  = 85 дБмкВ (дБмкВ - единица измерения напряжения, выраженная в дБ относительно опорного значения 1 мкВ).

7.5.7 Занести показание регистратора *U*mм, дБмкВ, в таблицу 7.2.

Таблица 7.2.

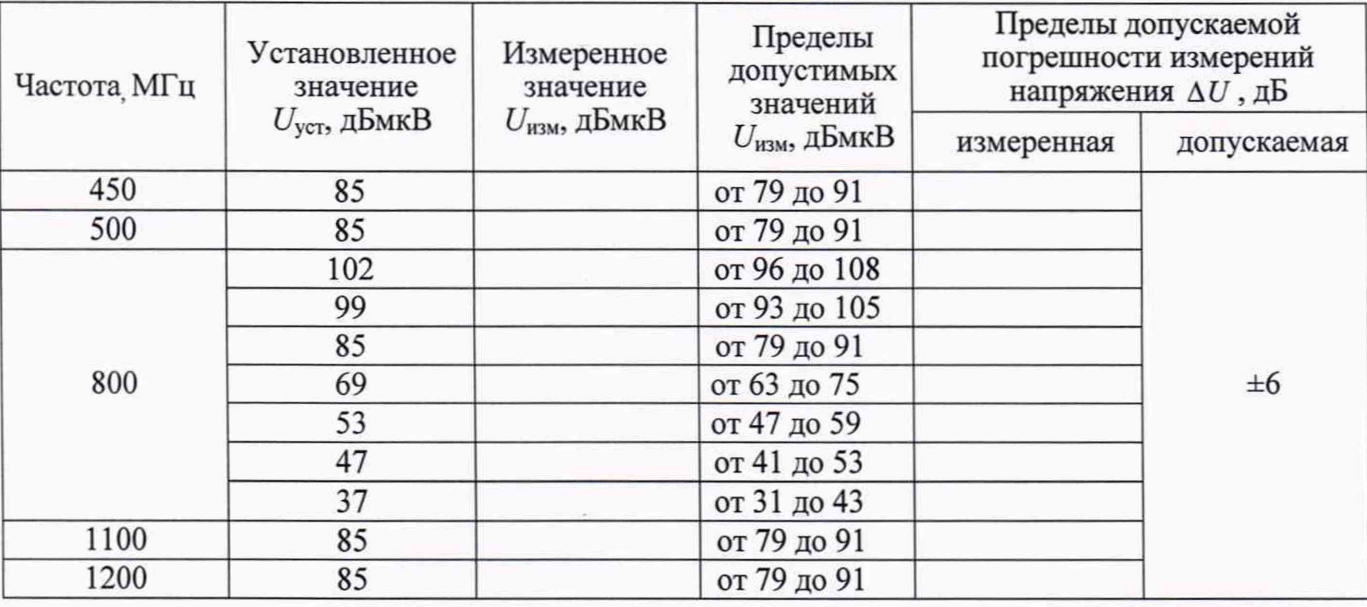

7.5.8 Рассчитать погрешность измерений напряжения  $\Delta U$ , дБ, по формуле (2):

$$
\Delta U = (U_{\text{H3M}} - U_{\text{ver}}), \, \text{AB} \tag{2}
$$

и результат занести в таблицу 7.2.

7.5.9 Устанавливая частоту и значение выходного напряжения генератора SG396 в соответствии с таблицей 7.2, повторить операции п.п.7.5.5-7.5.8.

7.5.10 Повторить операции п.п.7.5.5-7.5.9 для всех измерительных каналов регистратора.

7.5.11 Результаты поверки считать положительными, если в диапазоне от 37 до 102 дБмкВ значения абсолютной погрешности измерений напряжения радиочастотных помех находятся в пределах ±6 дБ.

7.6 Определение диапазона частот радиочастотных помех, вызванных повторяющимися частичными разрядами

7.6.1 Установить на генераторе SG396 значение выходного напряжения  $U_{\text{ver}}$ =85 дБмкВ.

7.6.2 Плавно изменяя частоту несущей генератора SG396 от 450 до 1200 МГц, зафиксировать максимальное  $U_{\text{\tiny H3M}}^{\text{\tiny{H3M}}}$ и минимальное  $U_{\text{\tiny H3M}}^{\text{\tiny{H1III}}}$ показания регистратора.

7.6.3 Рассчитать погрешность измерения напряжения  $\Delta U$ <sup>max</sup>, дБ и  $\Delta U$ <sup>min</sup>, дБ, по формуле (2). Результат зафиксировать в журнале.

7.6.4 Повторить операции п.п. 7.6.2 - 7.6.4 для всех измерительных каналов регистратора.

7.6.5 Результаты поверки считать положительными, если в диапазоне частот от 450 до 1200 МГц значения погрешности измерений напряжения радиочастотных помех находятся в пределах ±6 дБ.

#### **8 ОФОРМЛЕНИЕ РЕЗУЛЬТАТОВ ПОВЕРКИ**

8.1 При положительных результатах поверки на регистратор оформить свидетельство о поверке установленной формы. Знак поверки наносится на свидетельство о поверке в виде наклейки или поверительного клейма.

8.2 При отрицательных результатах поверки регистратор к применению не допускается и на него оформляется извещение о непригодности к применению установленной формы с указанием причин забракования.

Начальник НИО-1 ФГУП «ВНИИФТРИ»

Начальник лаборатории 123 ФГУП «ВНИИФТРИ»

О.В. Каминский А.Е. Ескин

# **Регистраторы высокочастотных импульсов «PD-Analyzer»**

Руководство по настройке программного обеспечения Inva (Portable) и прибора PD-Analyzer при проведении поверки.

# **Оглавление**

 $\bar{\sigma}$ 

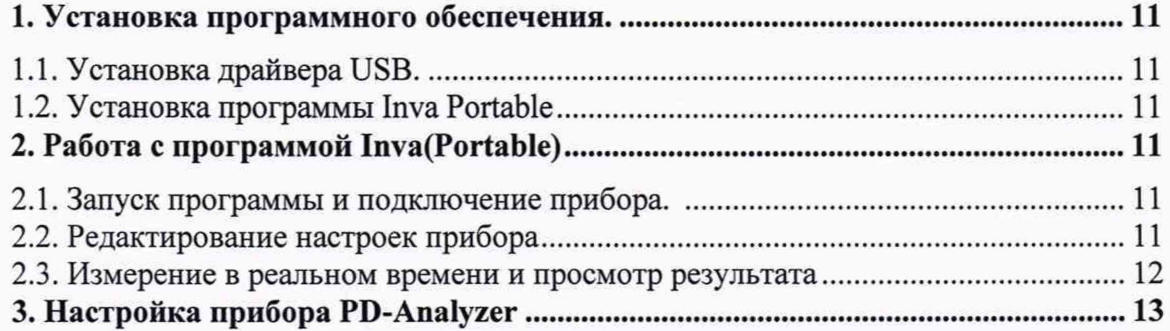

## 1. УСТАНОВКА ПРОГРАММНОГО ОБЕСПЕЧЕНИЯ.

- 1.1. Установка драйвера USB.
- Распакуйте содержимое файла "vcusb.zip" (данный файл доступен на сайте фирмы Dimrus: https://dimrus.ru/software/vcusb.zip).
- Запустите файл " InstallDriver.exe".
- Следуйте инструкциям Мастера установки драйверов.
- 1.2. Установка программы Inva Portable
	- Запустите файл " Inva Portable.msi"" (данный файл доступен на сайте фирмы Dimrus: https://dimrus.ru/inva/Inva%20Portable.msi).
	- Следуйте инструкциям Мастера установки программы Inva(Portable).

### 2 РАБОТА С ПРОГРАММОЙ INVA(PORTABLE)

2.1 Запуск программы и подключение прибора.

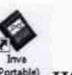

Программа Inva(Portable) может быть запущена при помощи ярлыка <sup>раньно</sup> на рабочем столе или из меню Пуск->Dimrus->Inva(portale)->Inva(Portable).

При подключении прибора к компьютеру, при помощи кабеля USB, в программе отображается иконка подключения соответствующего прибора (Рисунок 1).

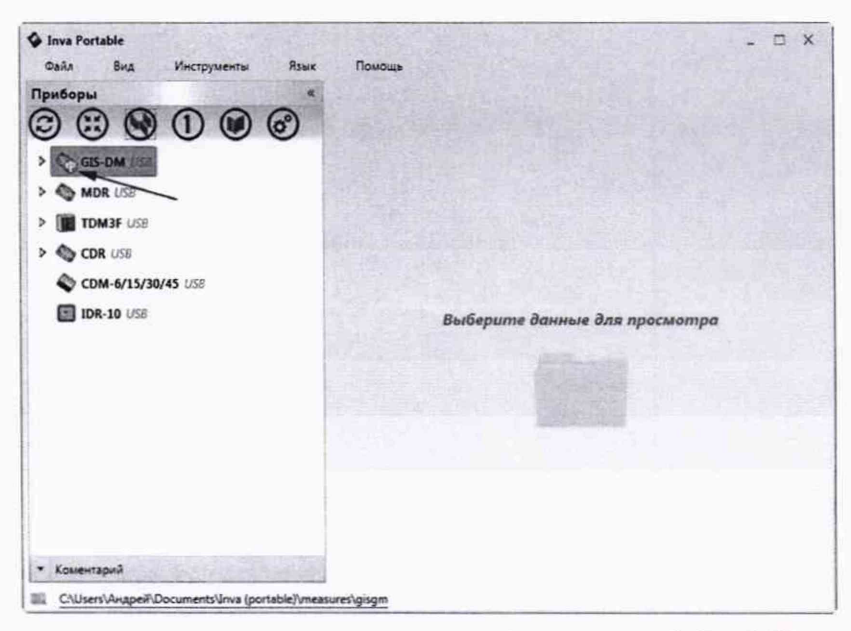

Рисунок 1 Иконка подключения прибора по интерфейсу USB.

#### 2.2 Редактирование настроек прибора

При нажатии правой кнопки мыши на названии прибора открывается контекстное меню, при выборе в меню пункта "Настройки прибора", открывается окно настроек прибора. Доступ к окну настроек, выделенного прибора, так же возможно получить нажав на кнопку быстрого доступа (Рисунок 2 и 3).

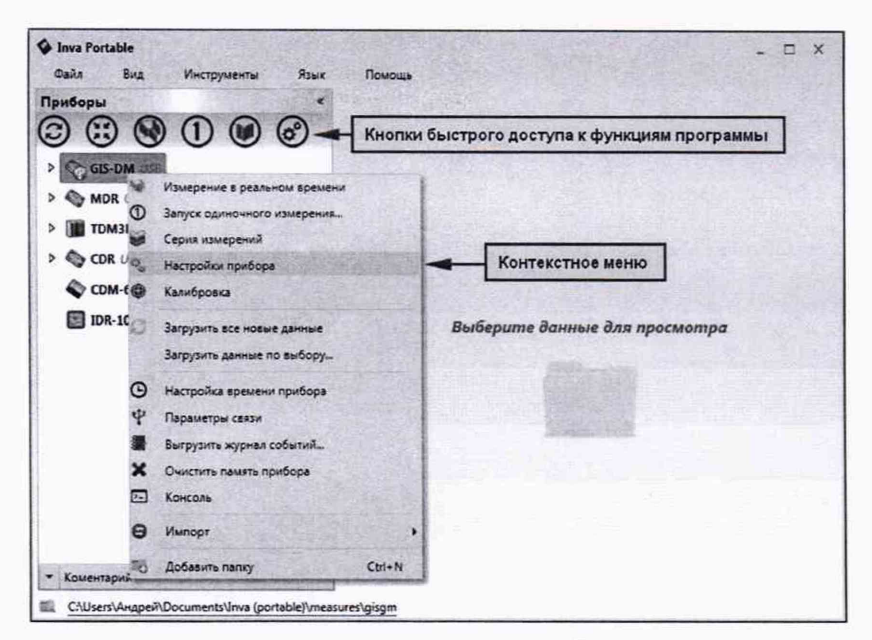

Рисунок 2 Контекстное меню и кнопки быстрого доступа.

Отредактированную конфигурацию настроек возможно сохранить на диск компьютера и в дальнейшем загрузить ее в окно настроек при помощи кнопки "Загрузить".

Для записи отредактированных настроек в прибор необходимо нажать кнопку "Записать в прибор" (Рисунок 3).

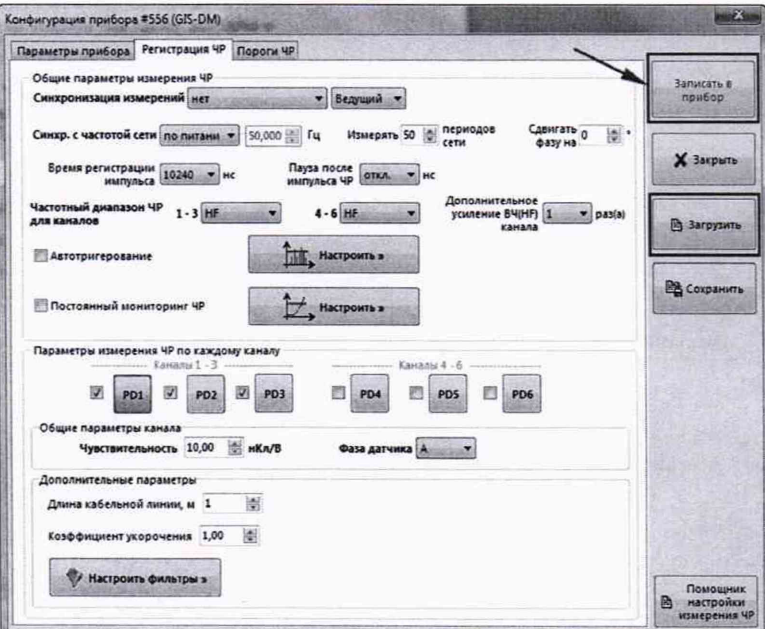

Рисунок 3 Окно настроек прибора.

2.3 Измерение в реальном времени и просмотр результата

Измерение в реальном времени запускается из контекстного меню соответствующего прибора или при помощи кнопок быстрого доступа к функциям программы (Рисунок 2).

В окне измерения в реальном времени отображаются:

- Окна амплитудно фазового распределения импульсов по каждому каналу;
- Окно подробного распределения импульсов выбранного канала;
- Графики изменения регистрируемых величин выбранного канала.

Выбор канала для подробного просмотра осуществляется кликом левой клавиши мыши по соответствующему окну амплитудно фазового распределения (Рисунок 4).

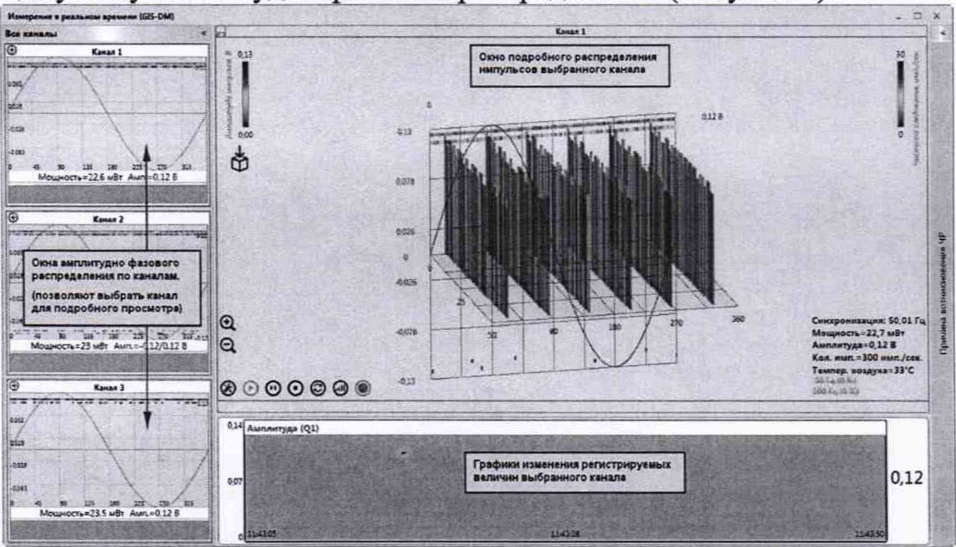

Рисунок 4 Окно Измерения в реальном времени.

Во время поверки приборов регистрировать результат необходимо по параметру "Амплитуда (Q1)" данный параметр доступен в программе Inva(Portable) версии не ниже 1.1.5080. Для отображения графика этой величины, необходимо в настройках отображения выбрать график "Амплитуда (Q1)" (Рисунок 5).

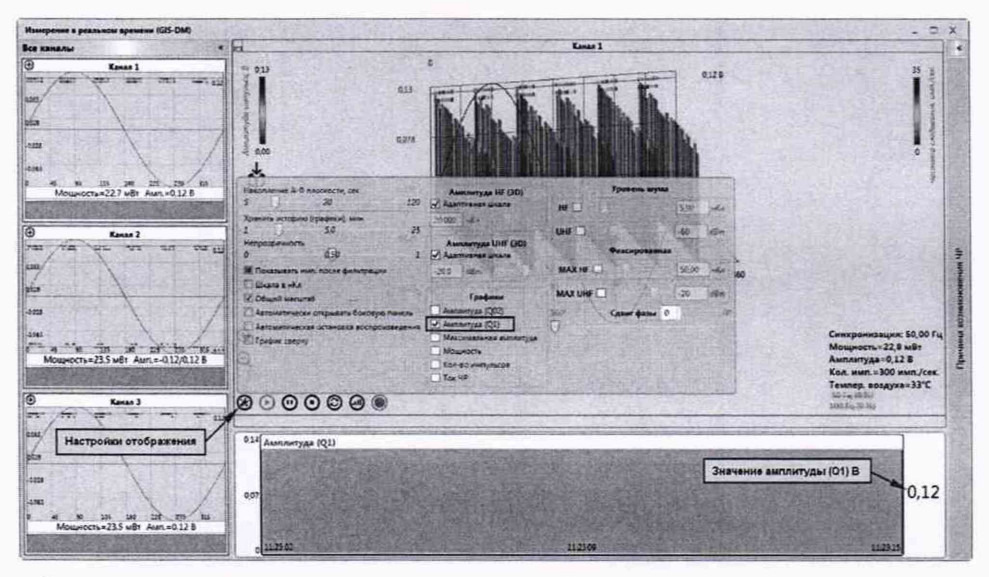

Рисунок 5 Настройки отображения в окне Измерения в реальном времени.

# <span id="page-12-0"></span>**3 НАСТРОЙКА ПРИБОРА PD-ANALYZER**

При проведении поверки необходимо установить следующие настройки приборов: **Общие настройки для всех измерений (Рисунок 6):**

> Время регистрации импульса - 20480 Пауза после импульса - откл Чувствительность -10

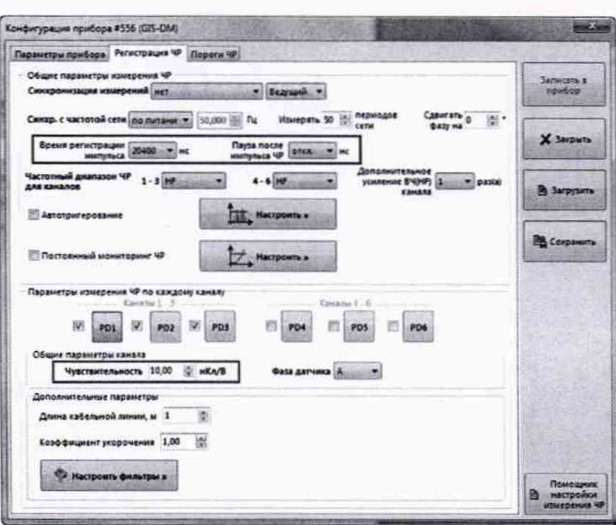

Рисунок 6 Общие настройки для всех измерений.

#### Настройки для измерений в диапазоне от 0,1 до 20 МГц (диапазон НГ) (Рисунок 7):

- Частотный диапазон ЧР для каналов НГ;
- Дополнительное усиление ВЧ(НF):
	- Для амплитуды сигналов 11 дБВ, 0 дБВ и -10дБВ 1 раз(а);  $\bullet$
	- Для амплитуды сигналов -20 дБВ, и -40дБВ:  $-8$  pa<sub>3</sub>(a);
- Автотригерование отключить (галочка отсутствует);
- Параметры триггера > НГ Триггер 55 пКл;

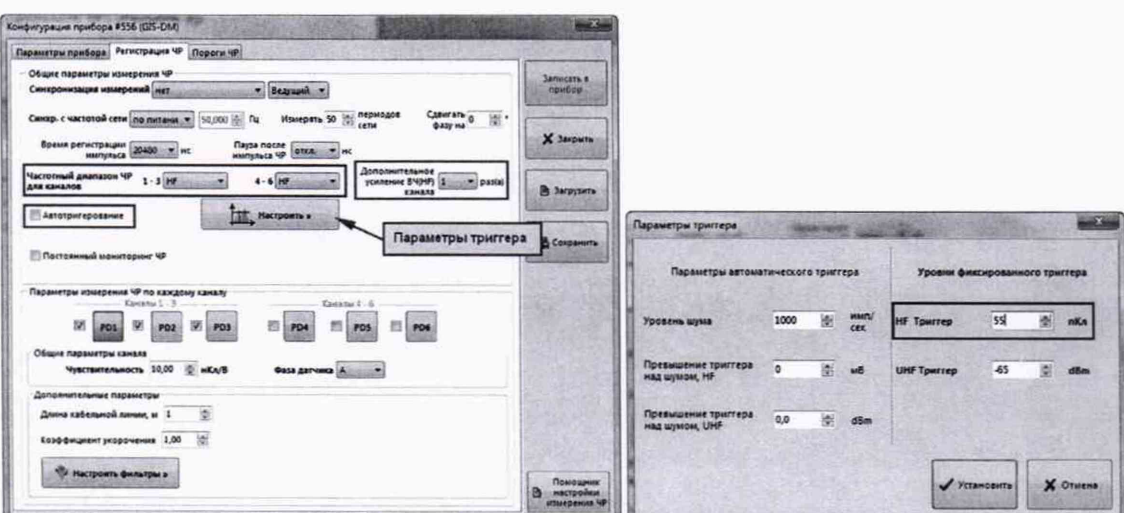

Рисунок 7 Настройки для измерений в диапазоне от 0,1 до 20 МГц (диапазон НГ).

#### Настройки для измерений в диапазоне от 450 до 1200 МГц (диапазон UHF) (Рисунок 8):

- Частотный диапазон ЧР для каналов UHF;
- Автотригерование включить (галочка присутствует); ¥,
- Параметры триггера > Уровень шума 1000 имп/сек;
- Параметры триггера > Превышение триггера над шумом, UHF 0,0 dBm.  $\blacksquare$

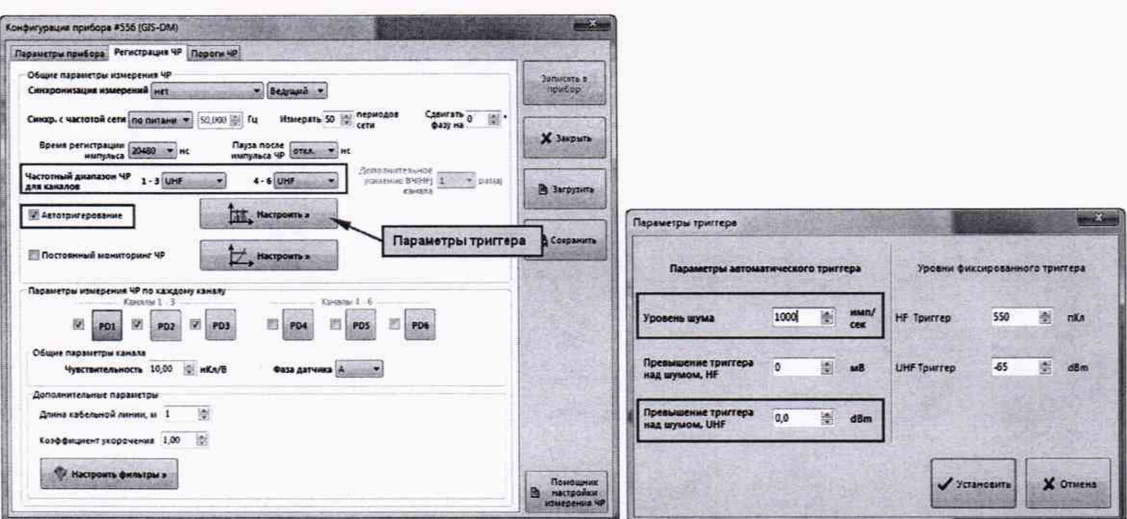

Рисунок 8 Настройки для измерений в диапазоне от 450 до 1200 МГц (диапазон UHF).

Остальные неописанные в данной инструкции настройки можно оставить по умолчанию.

Данные настройки возможно вводить вручную или загрузить в окно настроек из приложенных файлов.